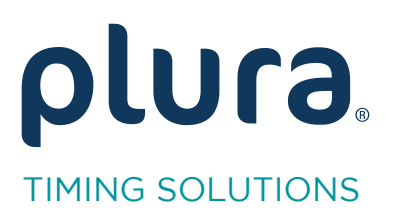

## Rubidium Series<br>TCC70XS Series Standalong Syst

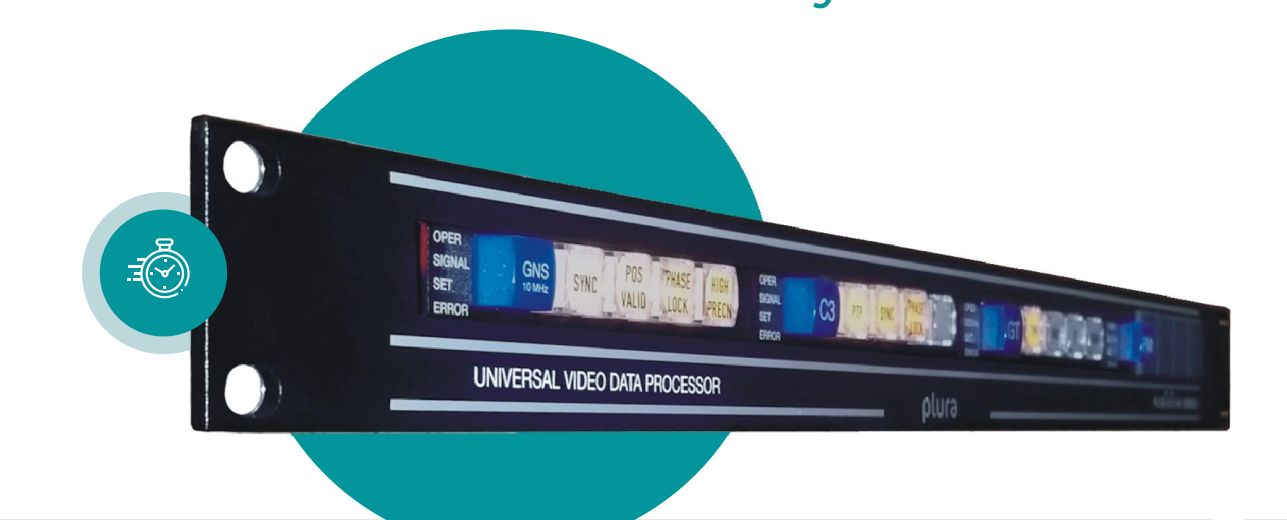

# $D_{\rm{C}}$  , and  $D_{\rm{C}}$  to  $\Delta$  to  $\Delta$  to  $\Delta$  to  $\Delta$  to  $\Delta$  to  $\Delta$  to  $\Delta$  to  $\Delta$

Rubidium XT/XV and TCC70XS Application Note Revision: 2.3 February 7, 2024  $\frac{1}{2}$   $\frac{1}{2}$ 

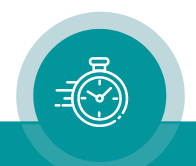

The following description walks you through the installation and the basic set-up process for your special application of an XT/XV Rubidium module.

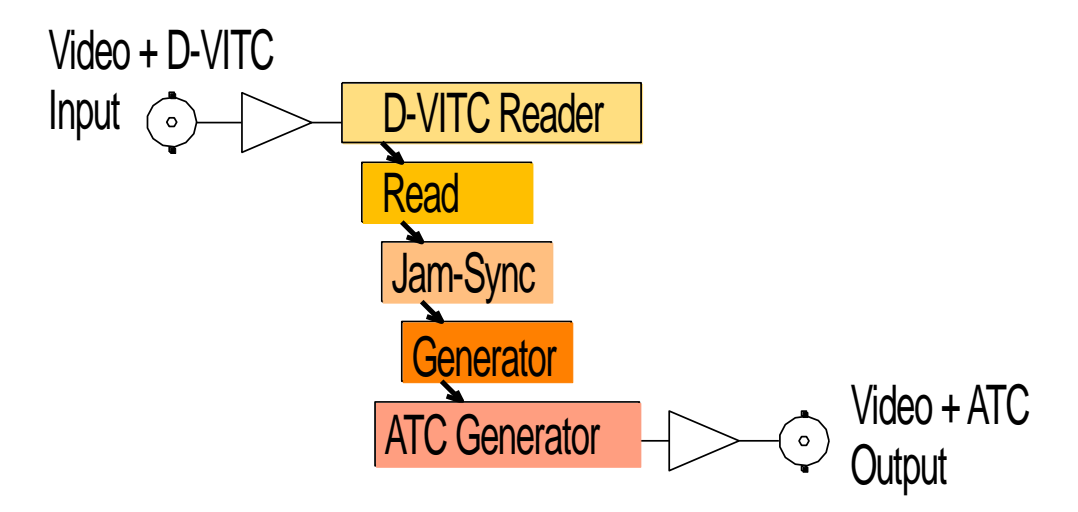

Select the module according to the video standard you are using:

XT: 3G or HD or SD digital video. XT: 3G or HD or SD digital video.

#### *Please remember that D-VITC is specified for SD digital video only!*

#### Step 1:

## Load Factory Settings: Preset a Basic Configuration

Activate the Profile page and select: Profile: Factory Settings

Click on the OK button.

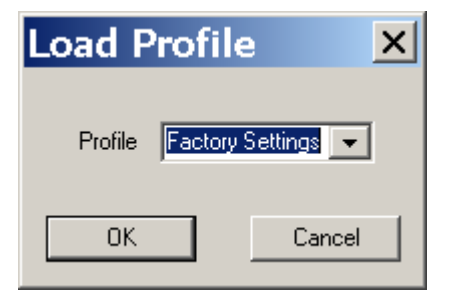

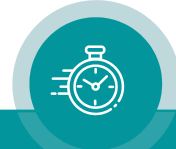

#### Step 2:

## Activate/Deactivate Functions

Activate the **Functions** page and activate/deactivate as shown:

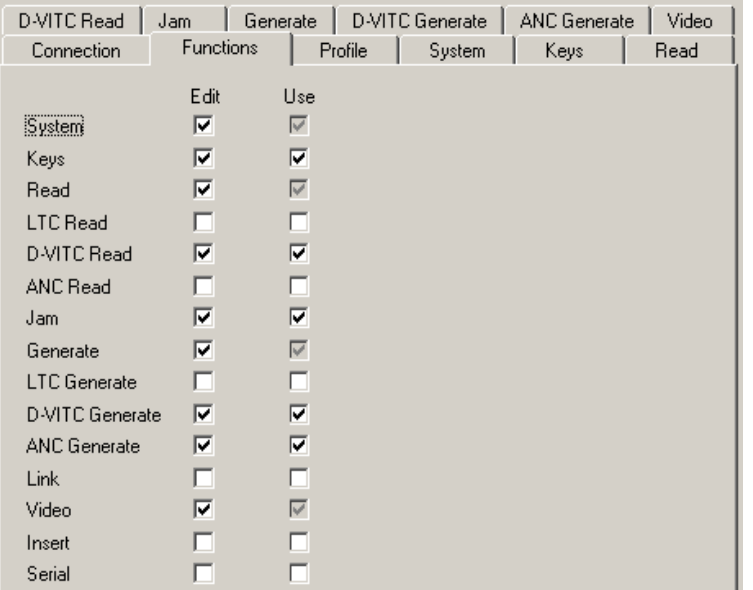

- We suggest that you deactivate the Use check-boxes of all functions you are presently not using.
- We suggest that you deactivate the **Edit** check-boxes of all functions after the installation process. That avoids unintentional operating and malfunctions.

#### Step 3:

## D-VITC Time Code Reader Configuration

Activate the **D-VITC Read** page and select:

Frame Rate: If you have always the same frame rate at the input (24/25/30/30 drop), please fix it accordingly. Frame rate of time code input should be equal to the frame rate of time code output and equal to the picture rate of the video signal. If you are working with different video formats (NTSC, PAL), select "Auto", in this case the frame rate of the incoming D-VITC will be detected automatically.

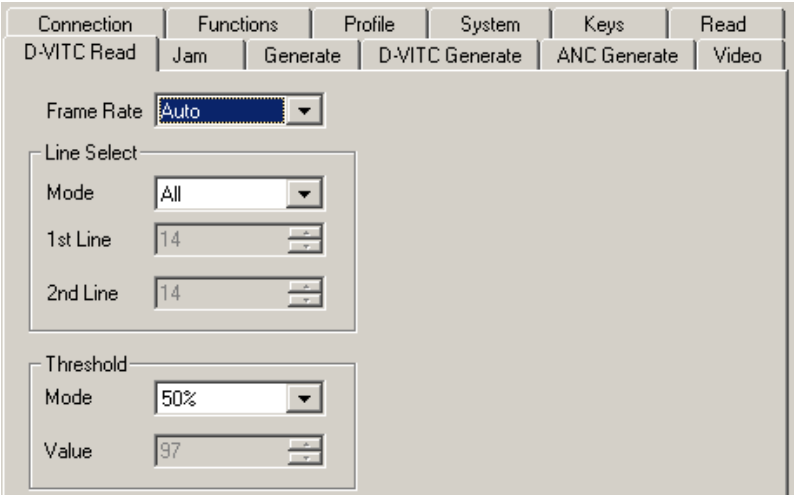

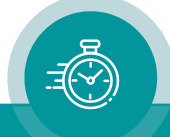

#### Step 4:

## Time Code Reader Configuration

Activate the Read page and select:

Frame Rate: If you have always the same frame rate at the input (24/25/30/30 drop), please fix it accordingly. Frame rate of time code input should be equal to the frame rate of time code output and equal to the picture rate of the video signal. If you are working with different video formats (NTSC, PAL), select "Auto", in this case the frame rate of the incoming time code will be detected automatically.

Priority: All "Off" except **D-VITC Read** with highest priority.

MTD: "Source = Off".

User: "Mode = Off".

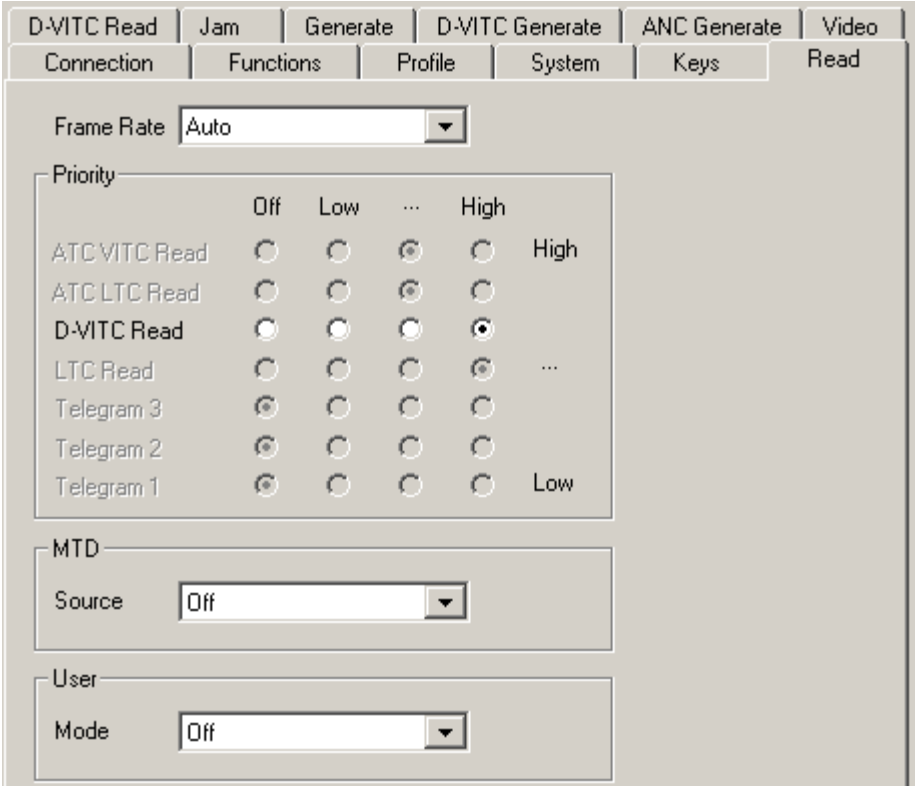

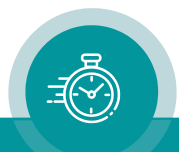

#### Step 5:

## Set Sync Mode and Frame Rate of the Time Code **Generator**

Activate the Generate page and select:

Frame Rate: If you are working with one frame rate only, please fix it accordingly. Frame rate of time code output should be equal to the picture rate of the video signal.

> If you are working with different video formats, select "Follow Video"; in this case the frame rate of the time code output will follow the picture rate of the video.

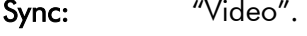

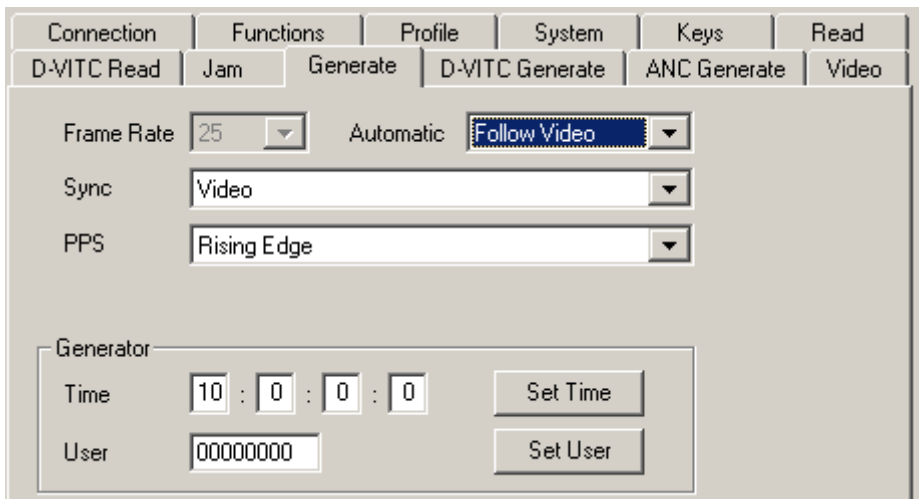

#### Step 6:

## Activate the Jam-Sync Mode

Activate the Jam page and select:

Mode: "Continuous" - if the time addresses of the ATC output should continuously be generated in an up-counting manner.

> "Cont. 1 Frame" or "Cont. Wheel" - if the ATC time counter should stop in case of a D-VITC failure or in case of a "still" time code input.

Values: "Time, User".

Use Offset: Not activated – unless you explicitly have to do an offset correction.

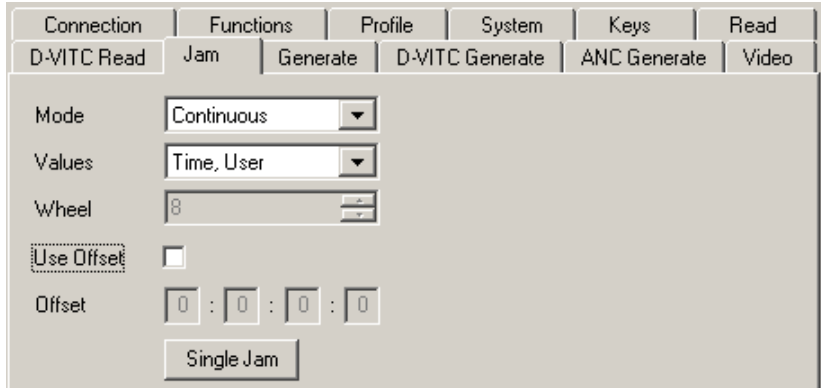

#### Step 7:

## ATC Generator Configuration

Generate ATC\_LTC or ATC\_VITC:

Activate the **ANC Generate** page and select:

VITC: If you want to generate ATC VITC it is recommended to select "On (Standard)".

LTC: If you want to generate ATC LTC it is recommended to select "On (Standard)".

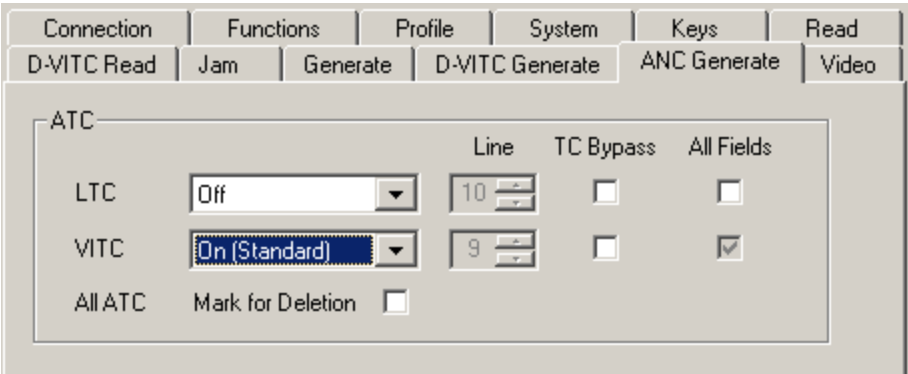

SMPTE 12M recommendations for ATC locations:

ATC\_LTC, inserted on digital standard definition (SD) 525/60: V-ANC, line 13. ATC\_LTC, inserted on digital standard definition (SD) 625/50: V-ANC, line 9. ATC LTC, inserted on digital high definition (HD): H-ANC, line 10.

ATC\_VITC, inserted on digital standard definition (SD) 525/60: V-ANC, line 13. ATC\_VITC, inserted on digital standard definition (SD) 625/50: V-ANC, line 9. ATC VITC, inserted on digital high definition (HD): H-ANC, line 9.

#### TC Bypass:

Checking TC Bypass will activate the following automatic: Only in case that there is  $\underline{no}$ ATC\_LTC or ATC\_VITC\_present in the incoming video, the ATC\_LTC or ATC\_VITC\_generator will insert a new one. If there is already a ATC\_LTC or ATC\_VITC, then no new ATC\_LTC or ATC VITC will be inserted.

#### Mark for Deletion:

Checking this box will mark all ATC data packets for deletion. The data packets are still present and at the same location, but the data content will not be evaluated anymore. The ATC Generator is able to insert new ATC data packets into this modified data stream.

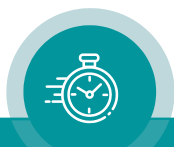

#### Step 8:

## Optionally: Remove D-VITC out of the Video Channel

Activate the D-VITC Generate page and select:

#### Line Select

Mode: Off. No new D-VITC will be generated.

#### Blanking

Selected lines can be blanked, this removes a D-VITC from the video signal. Select the D-VITC line(s) or a line range.

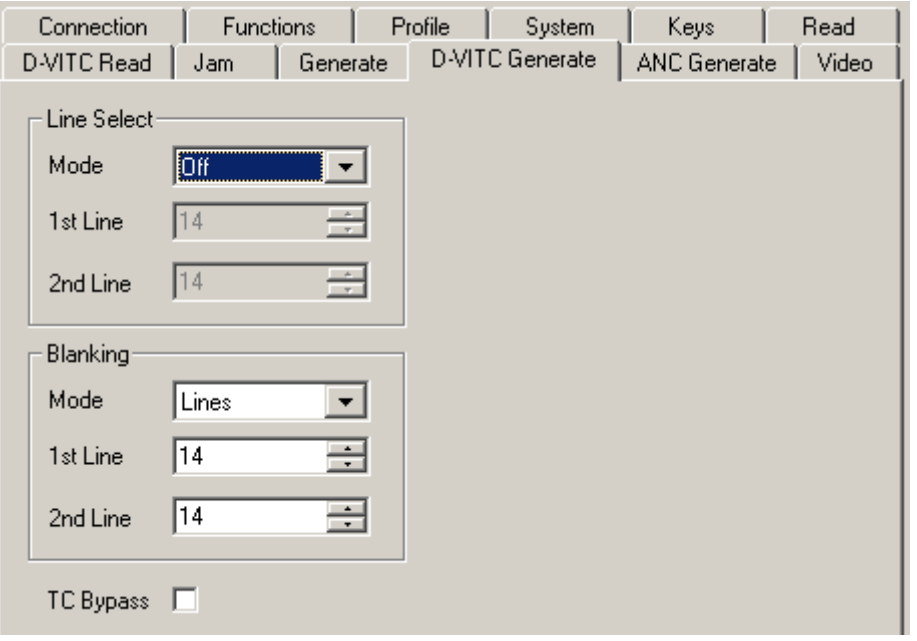

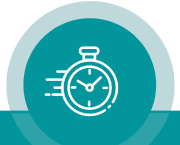

#### Step 9:

## Configuration of the Video Channel

Activate the Video page and select:

**System:** Fix it according to your application.

If you are working with different video formats, select "Auto".

Insert Enable: Check this box only in case you want to have a visible window inserted onto the video screen.

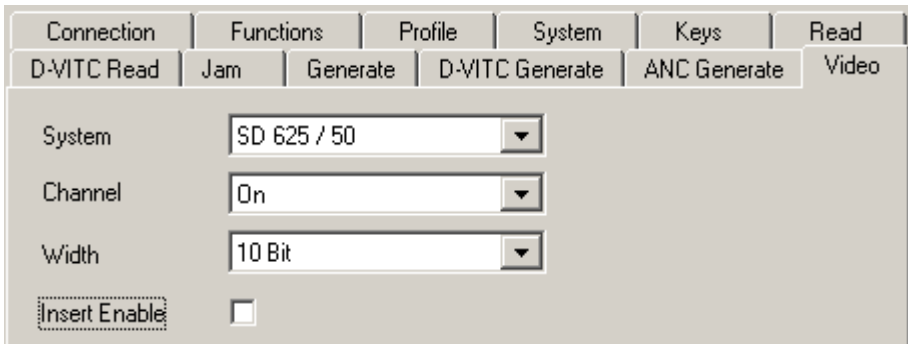

#### Step 10:

## Optionally: Select LED Functions to Watch Status

Activate the Keys page and select:

LED SIGNAL: "Gen Sync Status" indicates the status of the video synchronization:

LED lights up during video lock. LED flashes slowly during the fine trim procedure. LED flashes fast if video synchronization is lost.

LED SET: "Jam" indicates the status of the Jam-Sync mode:

LED lights up = Generator accepts reader input time code. LED flashes = Generator does not accept or receive the reader time code.

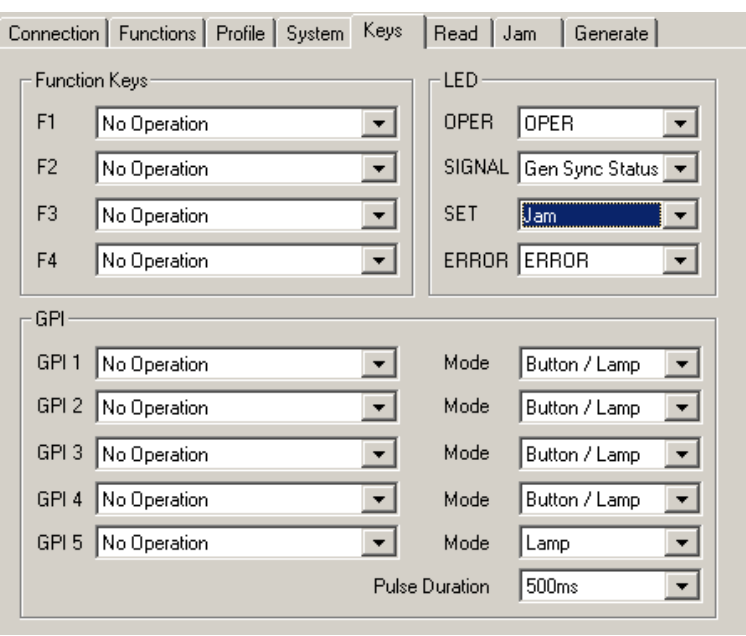

## **Contact Us**

# plura.

**Corporate Offices:** Plura Broadcast, Inc. Ph:  $+1-602-944-1044$ Sales@plurainc.com  $\mathcal{S}_1$  . The same of  $\mathcal{S}_2$ 

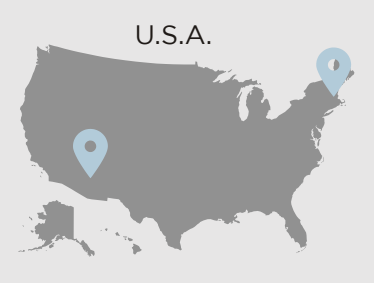

Plura Europe GmbH Ph: +49-6725-918006-70 Sales@plurainc.com  $\mathcal{S}_1$ 

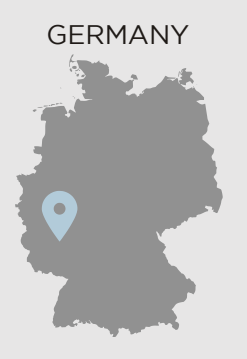

Plura MFA Ph: +971-50-715-9625 Ph: +971-50-715-9625 Sales and Communications and the communications of the communications of the communications of the communications of the communications of the communications of the communications of the communications of the communication

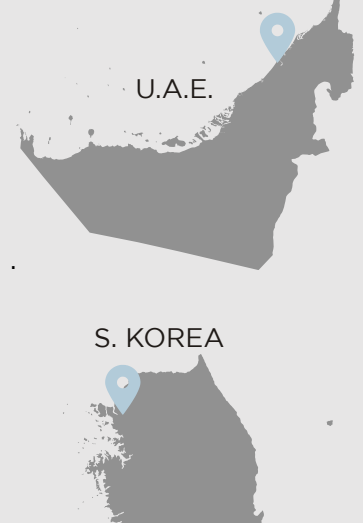

Plura Asia Ph: +82-10-6688-8826  $\bullet$ Sales and Communications and the communications of the communications of the communications of the communications of the communications of the communications of the communications of the communications of the communication

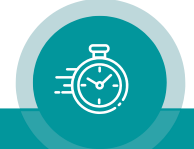